# Core-M

### **Using the Discussion Forum**

The Discussion Forum is a tool that exists to enable communication between OSCG&R and School Districts. Messages can be about filling out an application, a specific event, or general inquiries.

### **Navigation:** *Main Menu > My Event Activity*

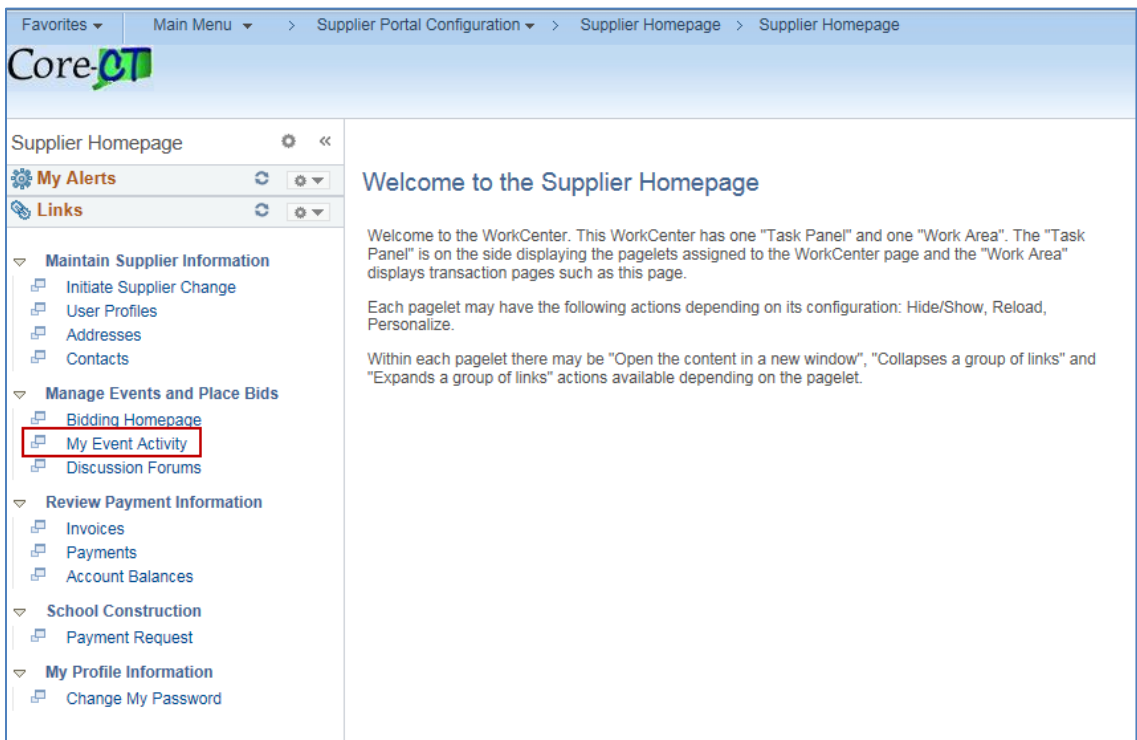

## $Core-OT$

**1.** The Event Activity page displays Events you have been invited to, Events you have previously bid on, and Events you have been awarded. To send a message using the Discussion Forum, click the numbered hyperlink '**Events Invited To'** to send a message for a new application, or click the numbered hyperlink next the '**Events Bid On**' to submit an inquiry for an existing application.

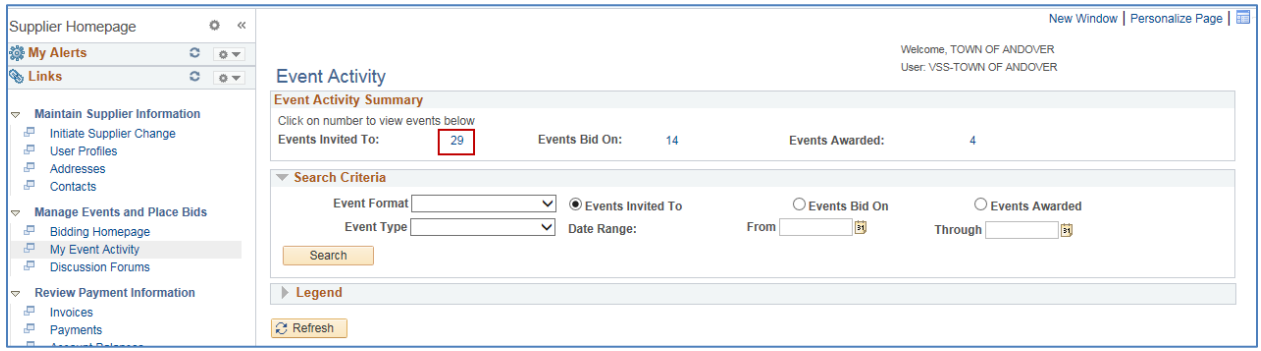

#### **2.** Click the **Event ID** to enter the event.

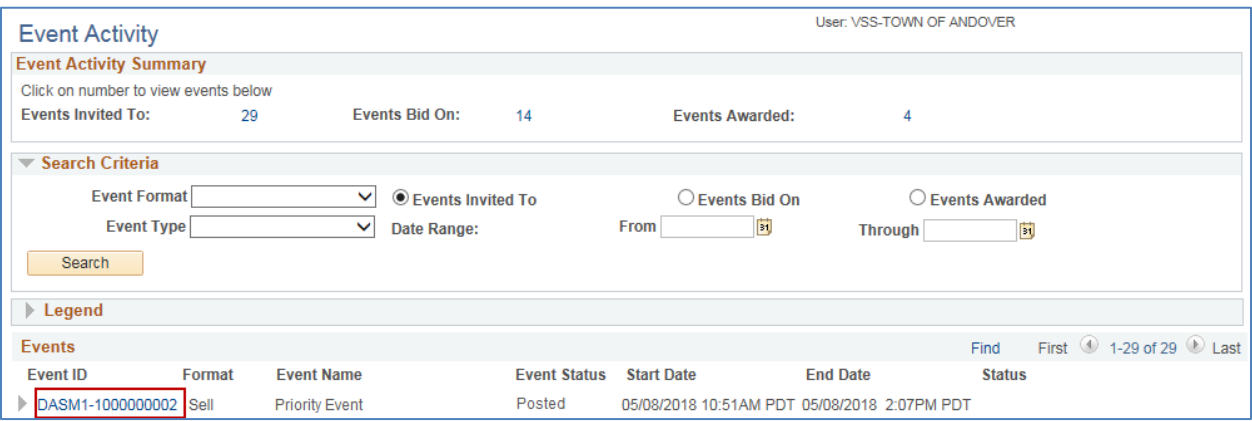

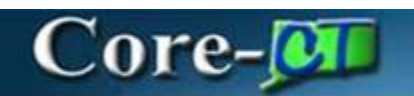

**3.** This is the Event Details page. Click the **Discuss Event in Forum** link to launch the discussion forum.

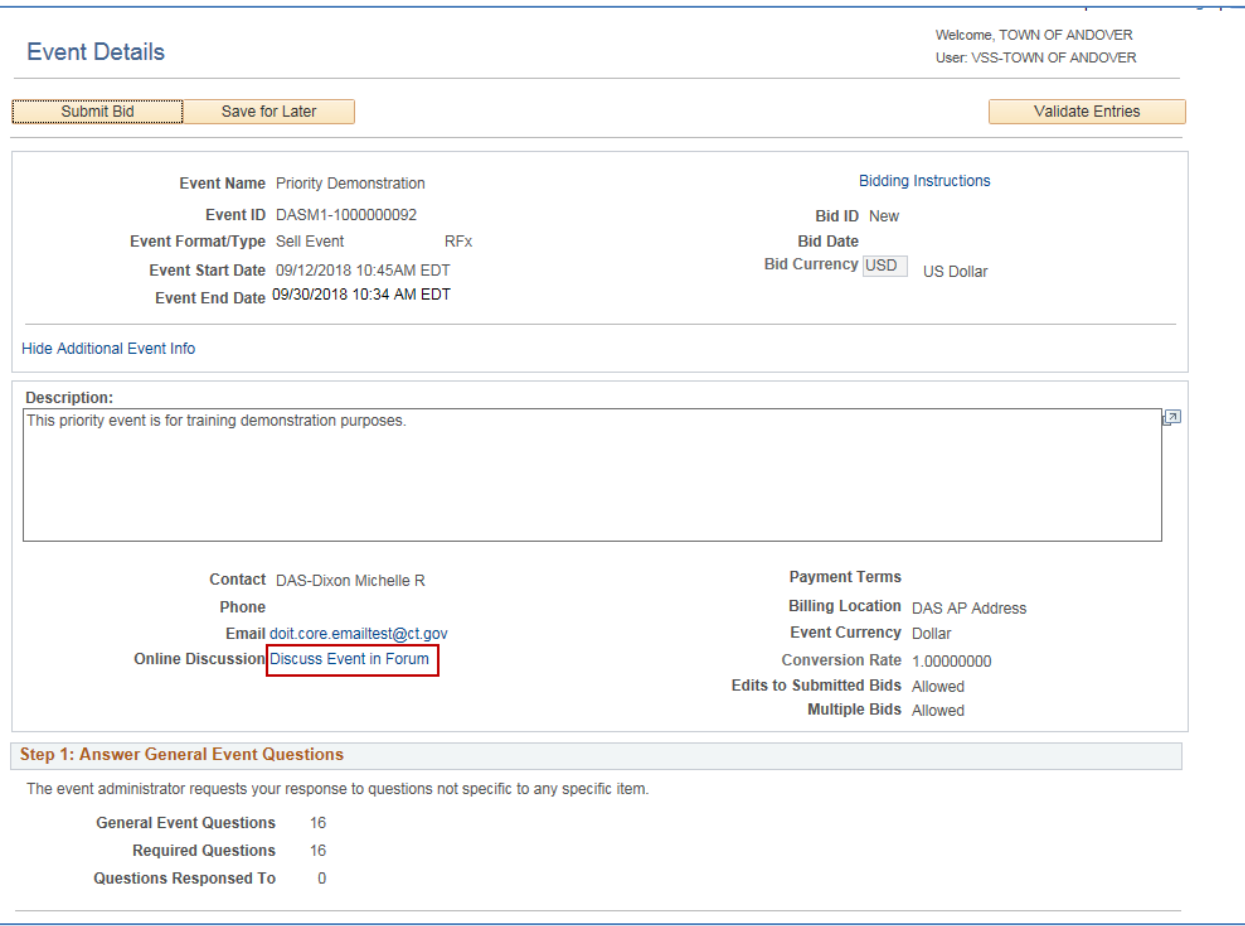

# Core-MI

This is the **Discussion Forums** page. The forum specific to your event will appear.

**4.** Click on the link for the event forum name using the first column to view all posted message threads.

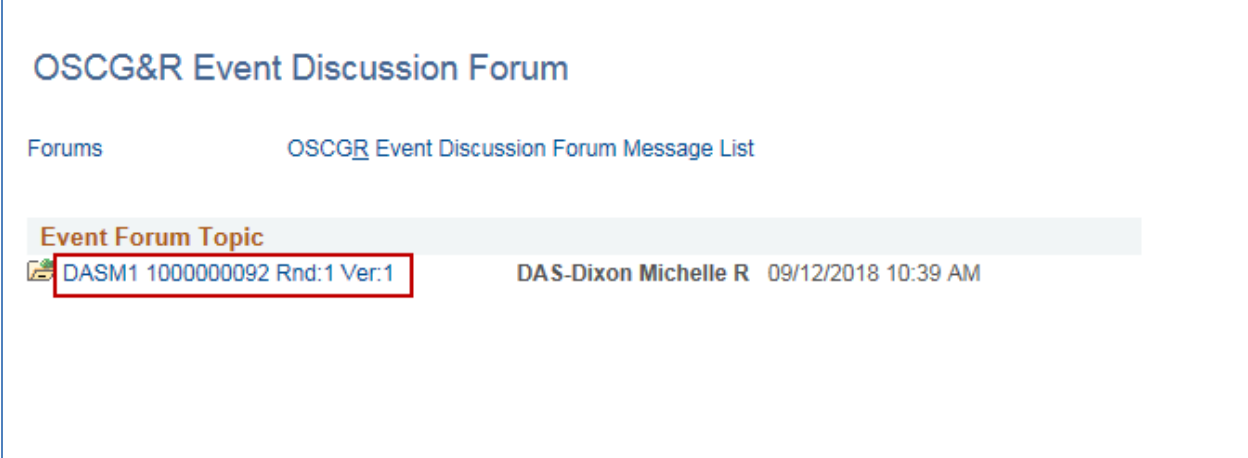

**5.** In the message window, click the **Reply** button.

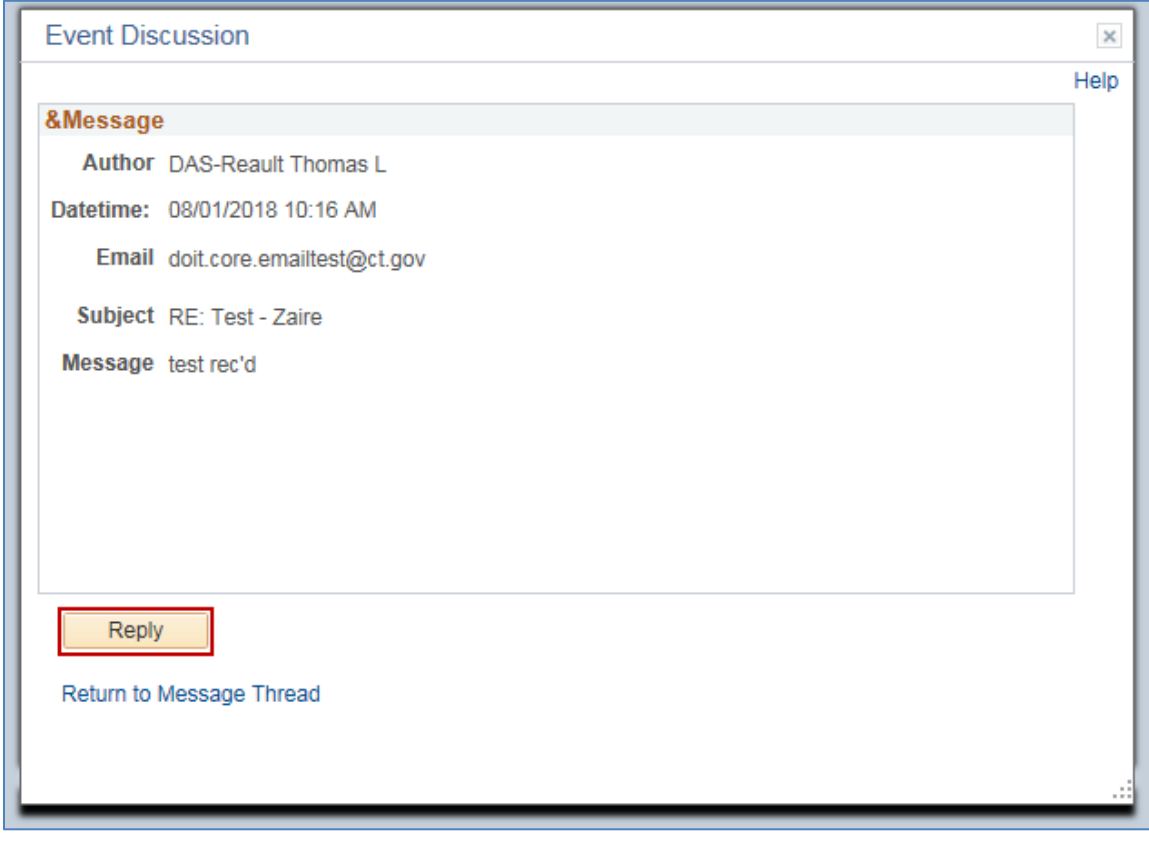

# $Core-$

- **6.** The window will change to message composition. The Author will be automatically populated with your information.
	- Fill-out the **Email** address you wish to be contacted or notified at. Please note: You will not receive notifications from the forum, but the OSCG&R team may reach out to you directly.
	- The **Subject** will be pre-populated with a default
	- Input the **Message, and i**f additional documentation is needed, use the **Add Attachment** underneath the **Message** box
	- Mark the message as private by checking the **Private Message** box. **Please note**: message marked as private are not exempt from Freedom of Information requests. A private message is between you and the OSCG&R team and not visible to other school districts.
- **7. Submit** the form. You will not receive a notification when a response is posted, so please check back on a regular basis.

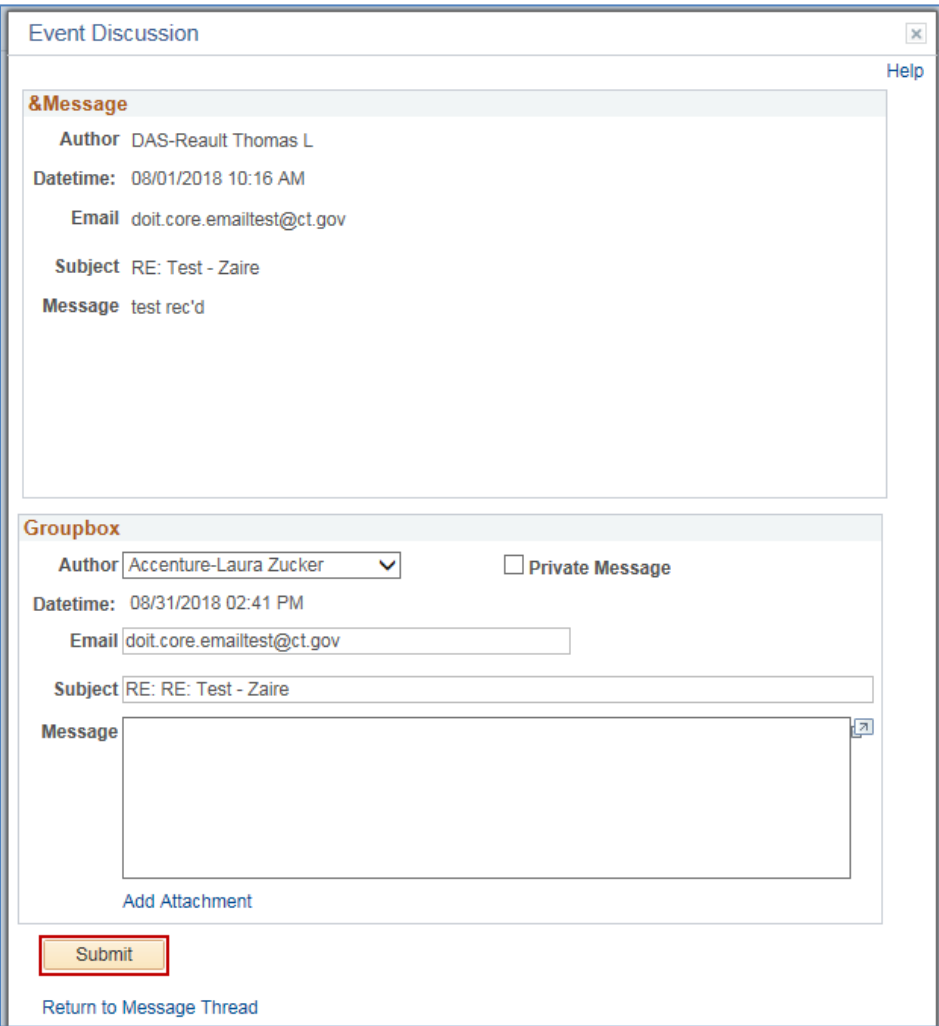